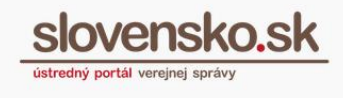

## **Návod na vytvorenie kvalifikovaného elektronického podpisu prostredníctvom občianskeho preukazu s čipom**

Na Ústrednom portáli verejnej správy [www.slovensko.sk](http://www.slovensko.sk/) (ďalej aj "ÚPVS") môžete podpísať formuláre sprístupnených elektronických služieb a prílohy k nim prostredníctvom aplikácie D.Signer/XAdES, ktorá je súčasťou balíka D.Suite/eIDAS pre MS Windows. V prípade systémov Mac OS X a GNU/Linux sa Java verzia aplikácie D.Signer/XAdES automaticky stiahne a spustí prostredníctvom aplikácie D.Launcher, ktorú je potrebné v týchto systémoch nainštalovať.

Kvalifikovaný elektronický podpis (ďalej aj "KEP") je v elektronickom svete ekvivalentom vlastnoručného podpisu pri listinnej komunikácii.

Na vytvorenie KEP je potrebné mať:

- počítač s operačným systémom Windows, Mac alebo Linux, vybavený kompatibilnou čítačkou čipových kariet,
- občiansky preukaz s čipom (eID karta) a 6-miestny bezpečnostný osobný kód  $-$  BOK.
- na čipe občianskeho preukazu nahraté certifikáty na podpisovanie, ktoré získate buď pri osobnej návšteve oddelenia dokladov alebo [cez online funkciu](https://eidas.minv.sk/TCTokenService/download/Prirucka_online_vydanie.pdf)  [Aplikácie pre eID,](https://eidas.minv.sk/TCTokenService/download/Prirucka_online_vydanie.pdf)
- nainštalovanú Aplikáciu pre eID (na prihlasovanie do elektronickej schránky),
- nainštalovanú aplikáciu pre podpisovanie (D.Suite/eIDAS), ak používate Windows alebo D.Launcher, ak používate Mac alebo Linux.

Všetky potrebné aplikácie sú k dispozícii na ÚPVS v sekcii ["Na stiahnutie"](https://www.slovensko.sk/sk/na-stiahnutie).

*Vytvorenie KEP nižšie znázorníme na príklade elektronického podania cez službu Všeobecnej agendy adresovanú do testovacej schránky Národnej agentúry pre sieťové a elektronické služby (TEST – NASES).*

slovensko sk

Prihláste sa na portál slovensko.sk a na úvodnej stránke portálu prejdite do sekcie "Všeobecná agenda" (Obr. 1).

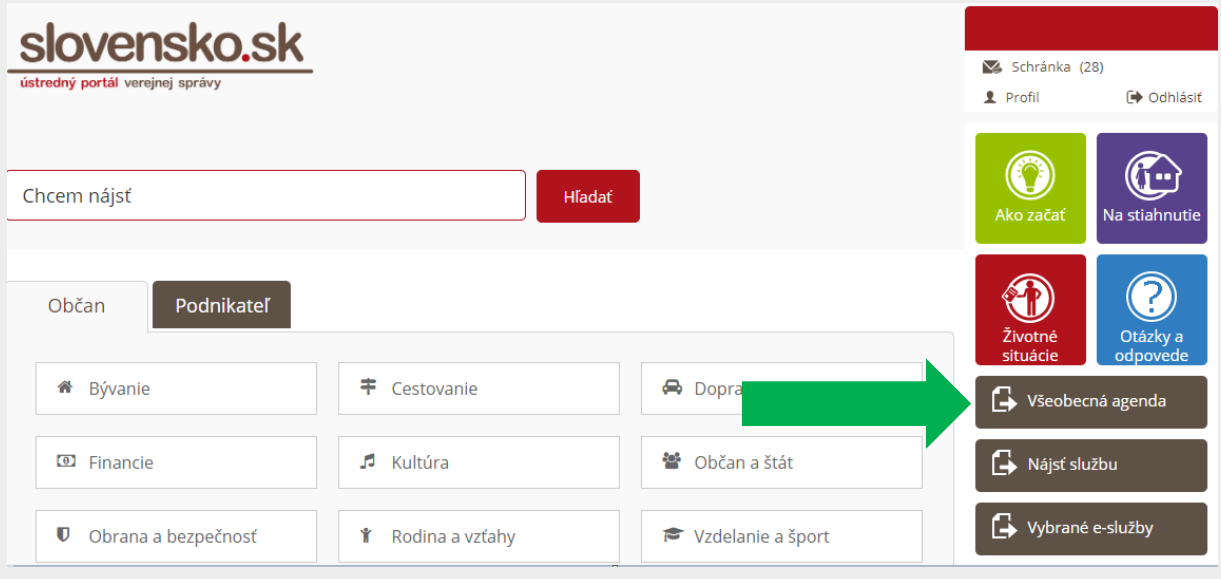

Obr. 1 – Sekcia "Všeobecná agenda"

Zvoľte poskytovateľa služby (inštitúciu), ktorej chcete všeobecné podanie adresovať (na účel modelovej situácie v návode použijeme TEST - NASES) a kliknite na tlačidlo "Prejsť na službu" (Obr. 2).

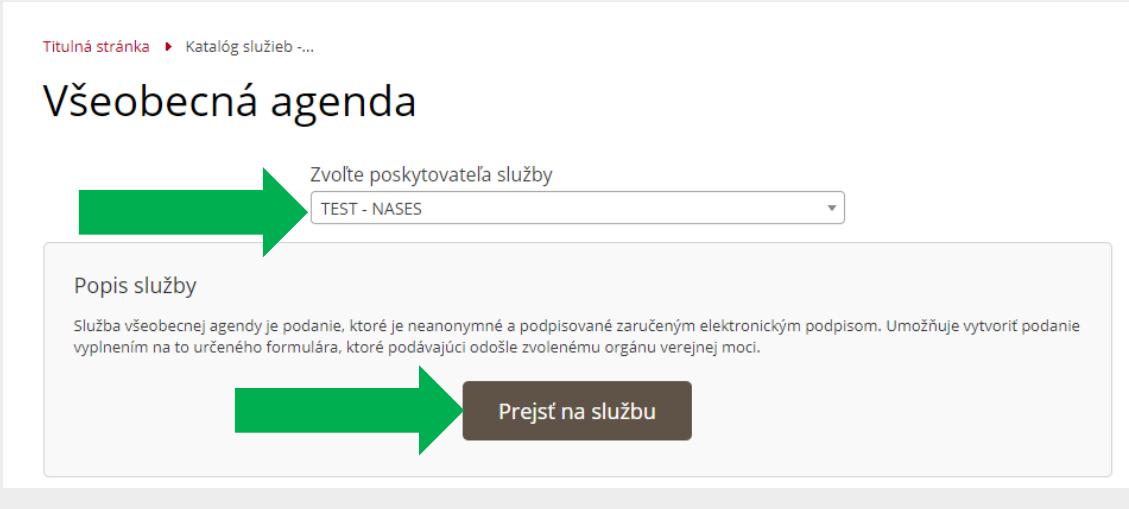

Obr. 2 – Prejsť na službu Všeobecnej agendy

*Vypracovalo: oddelenie redakcie ÚPVS, Národná agentúra pre sieťové a elektronické služby Pozn.: Použité obrázky sú len ilustračné.*

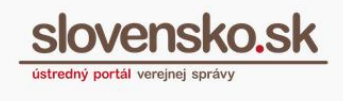

Následne sa otvorí elektronický formulár na vytvorenie elektronického podania. Vyplňte polia "Predmet" a "Text", prípadne "Značka prijímateľa" a "Značka odosielateľa" a prejdite na tlačidlo "Podpísať" (Obr. 3).

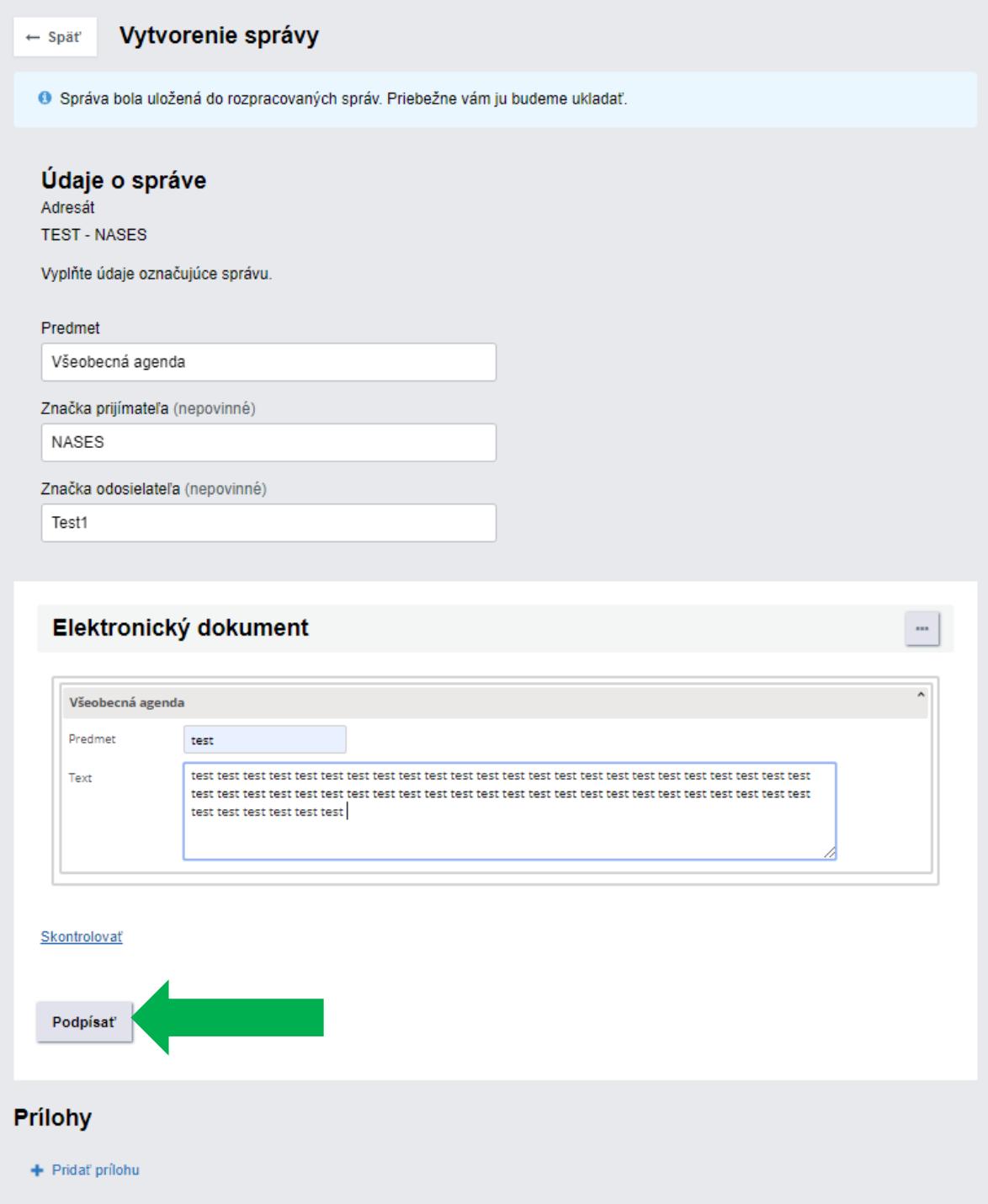

Obr. 3 – Tlačidlo "Podpísať" vo formulári na podanie Všeobecnej agendy

slovensk

Otvorí sa okno aplikácie D.Signer/XAdES s hláškou, že dokument nie je podpísaný, s aktuálnym dátumom a s informáciou o tom, akej veci sa podanie týka (predmet a text) (Obr. 4). Prejdite na "Podpísať".

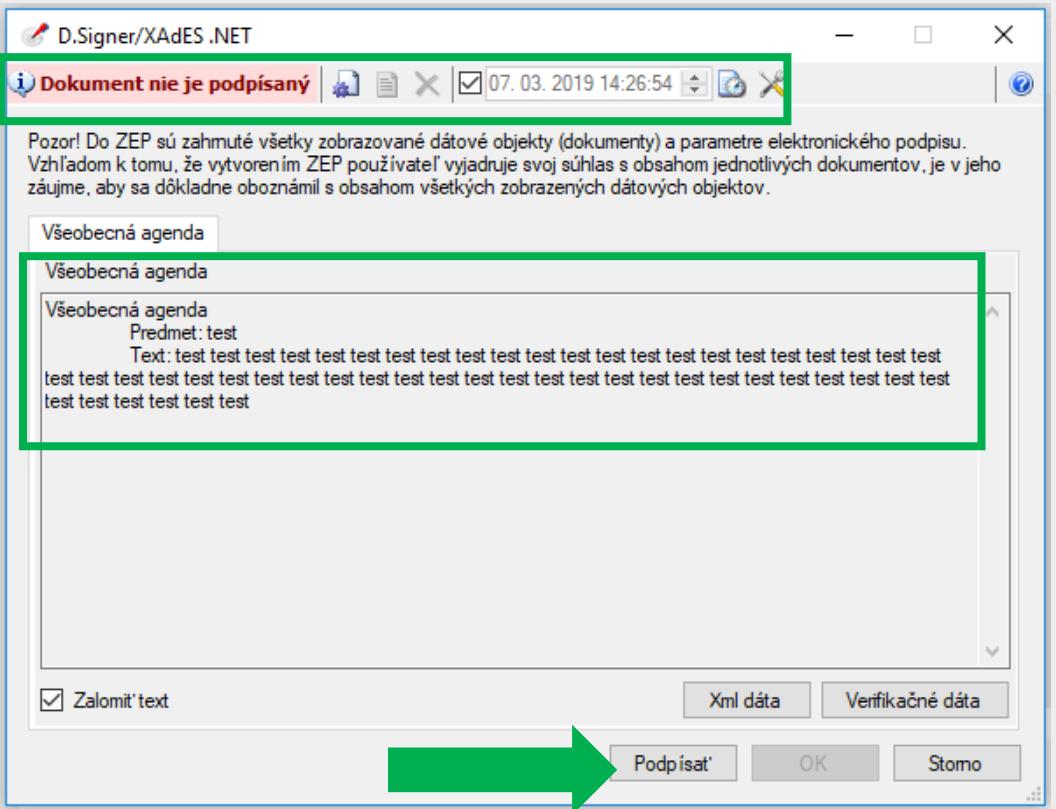

Obr. 4 – Informácia o údajoch podania v aplikácii D.Signer/XAdES

Následne budete presmerovaní na výber platného certifikátu. Systém vám automaticky ponúkne kvalifikovaný certifikát (SVK eID ACA), ktorý slúži na vytvorenie KEP. Prejdite na "OK" (Obr. 5).

**Návod na vytvorenie kvalifikovaného elektronického podpisu prostredníctvom občianskeho preukazu s čipom** Dátum zverejnenia: 08. 03. 2019 Verzia: 1 Dátum aktualizácie:

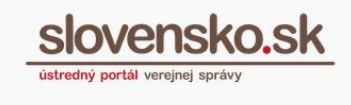

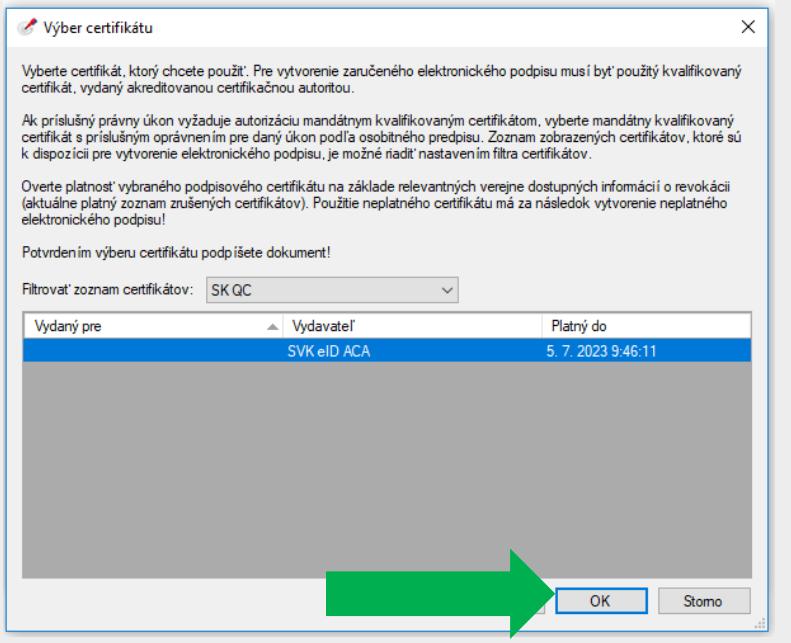

Obr. 5 – Výber zo zoznamu certifikátov

Ďalej budete vyzvaní na zadanie 6-miestneho KEP PIN-u, ktorý ste zadávali pri žiadosti o kvalifikovaný certifikát. KEP PIN môžete zadávať klávesnicou alebo myšou a potvrdíte ho stlačením tlačidla "Ďalej" (Obr. 6).

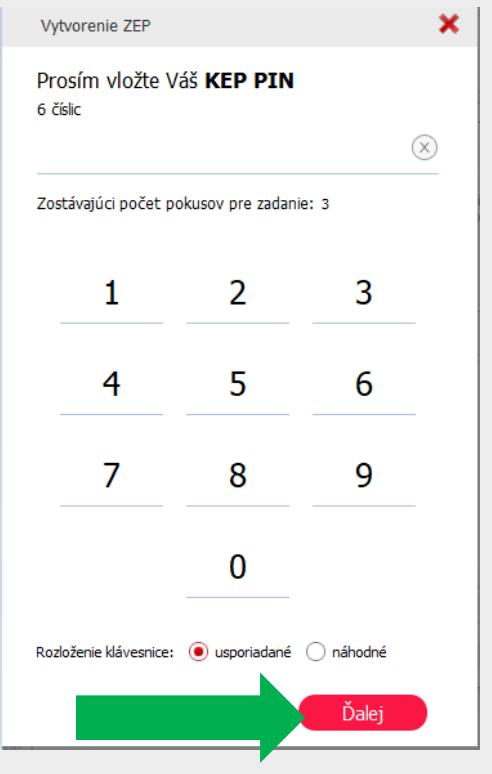

Obr. 6 – Zadanie KEP PIN

*Vypracovalo: oddelenie redakcie ÚPVS, Národná agentúra pre sieťové a elektronické služby Pozn.: Použité obrázky sú len ilustračné.*

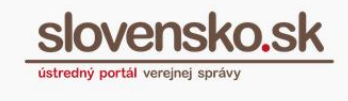

Informácia o tom, že "Dokument bol podpísaný", sa vám ukáže v zobrazovanom okne vľavo hore, kliknite na "OK" (Obr. 7).

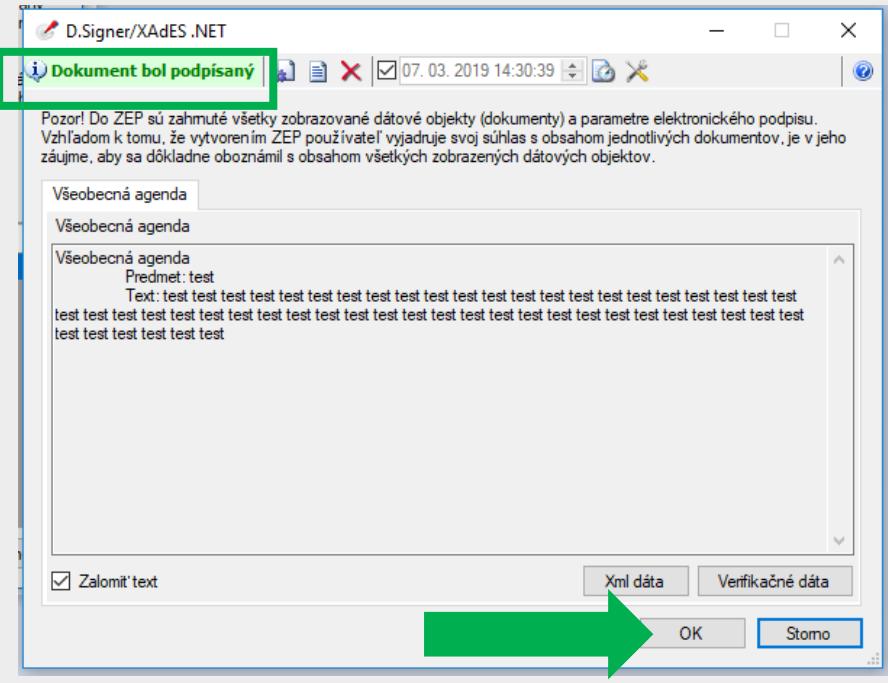

Obr. 7 - Informácia o podpísaní dokumentu v aplikácii D.Signer/XAdES

**Informácia o úspešnom podpísaní** sa zobrazí aj priamo vo formulári elektronického podania. Podrobnosti o podpise nájdete v časti "Detail podpisu". Podpis viete v prípade potreby odstrániť cez "Odobrať podpis" (Obr. 8).

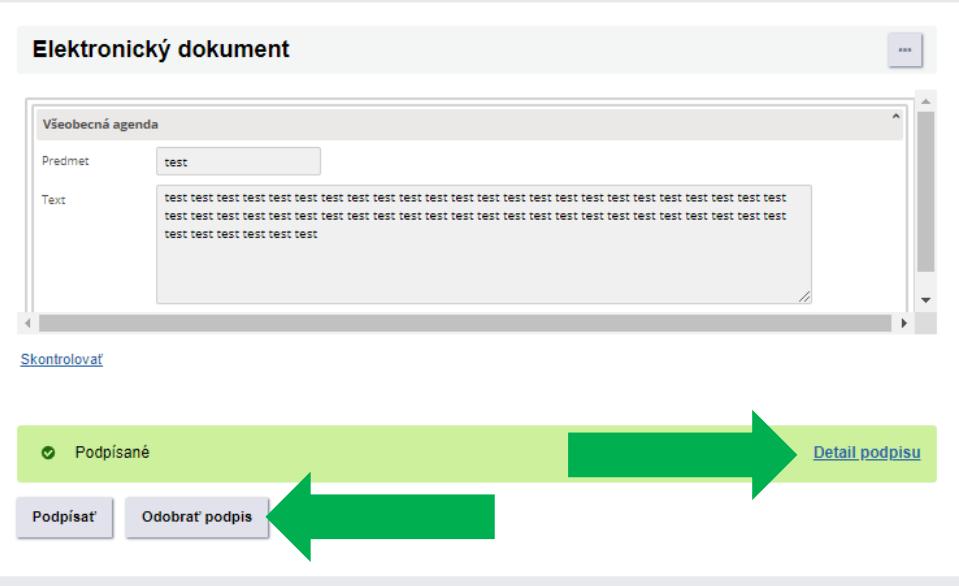

Obr. 8 - Informácia o úspešnom podpísaní, detail podpisu a jeho odobranie

*Vypracovalo: oddelenie redakcie ÚPVS, Národná agentúra pre sieťové a elektronické služby Pozn.: Použité obrázky sú len ilustračné.*

Podpísať je možné aj prílohy. Aplikácia D.Signer/XAdES umožňuje podpísať KEP-om súbory vo formátoch: .pdf (typ A), .txt a .png.

Cez "+ Pridať prílohu" nahrajte požadovaný dokument a kliknite na "Podpísať" (Obr. 9).

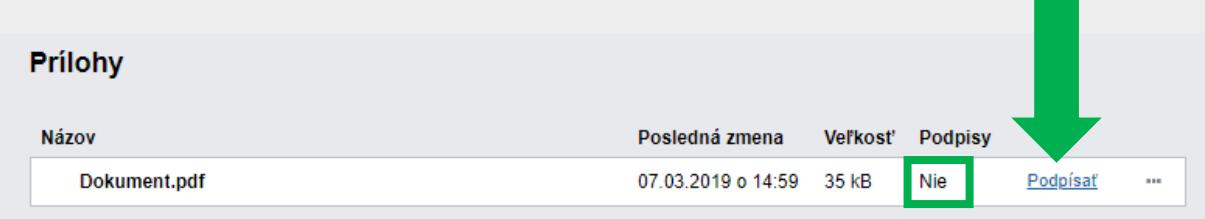

Obr. 9 – Podpísanie prílohy

**Pokračujte rovnako ako je uvedené vyššie pri podpisovaní elektronického**  formulára. Po úspešnom podpísaní prílohy sa v časti "Podpisy" zobrazí "Áno". Cez ponuku "..." viete podpísaný dokument napríklad stiahnuť, odobrať podpis alebo zobraziť výsledok informatívneho overenia prostredníctvom "Overiť podpisy" (Obr. 10).

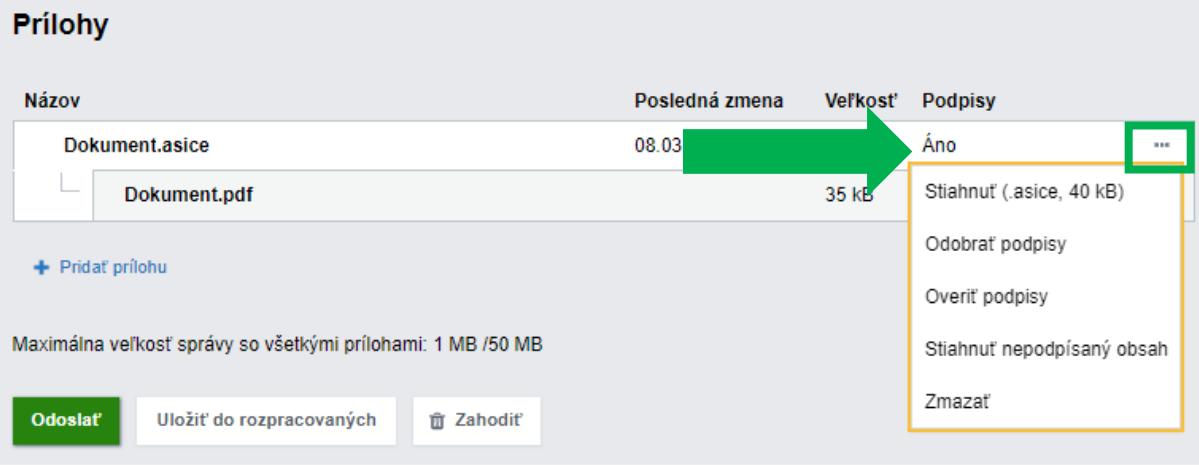

Obr. 10 – Úspešne podpísaná príloha vo formáte PDF

*Upozornenie: Elektronické dokumenty vo formáte textových súborov PDF (Portable Document Format) posielané v prílohe, ktoré sa podpisujú kvalifikovaným elektronickým podpisom, je potrebné ukladať vo verzii A-1 (PDF/A-1) alebo vo verzii A-2 (PDF/A-2). Výnos o štandardoch pre informačné systémy verejnej správy č. [55/2014 Z. z.](https://www.slov-lex.sk/pravne-predpisy/SK/ZZ/2014/55/) ustanovuje tieto verzie ako štandard pre prijímanie a čítanie podpísaných elektronických dokumentov vo formáte PDF (§ 57a).*